# Установка GPC

## Системные требования

Для работы Guardant Protection Center необходимы:

- 32-или 64 разрядная операционная система Microsoft Windows 8/7/Vista/2003/XP,
- Microsoft .NET Framework 4,
- Права доступа администратора,
- Стандартный USB-порт (для аппаратных ключей).

### Процесс установки

Чтобы установить Guardant Protection Center, выполните следующие действия:

- 1. Перейдите в каталог, содержащий дистрибутив GPC, и запустите файл Setup.exe.
- 2. Определите каталог для размещения GPC, нажмите на кнопку [Далее] и следуйте указаниям программы установки.
- 3. После успешной установки перезагрузите операционную систему.

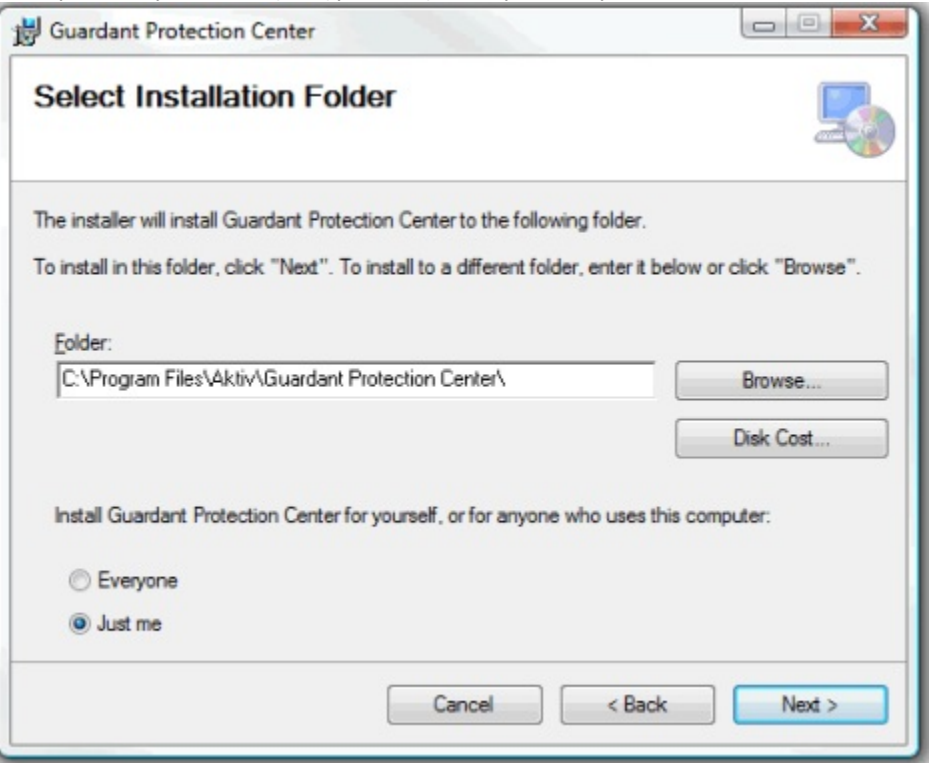

#### Тип защищаемых файлов

GPC защищает 32-разрядные native- (только исполняемые файлы) и .NET-приложения (исполняемые и библиотечные файлы).

#### Личные коды доступа. Демонстрационный режим

Чтобы отличать ключи разных разработчиков, используются так называемые личные коды доступа. Уникальный набор кодов доступа присваивается каждому разработчику при первом заказе ключей Guardant, и прошивается в каждый ключ.

По умолчанию GPC поставляется и работает с демонстрационными софтверными ключами Guardant. Такие ключи полностью функциональны, но все имеют одни и те же, общеизвестные коды доступа. Этот факт предотвращает коммерческое использование ключей Guardant с демокодами.

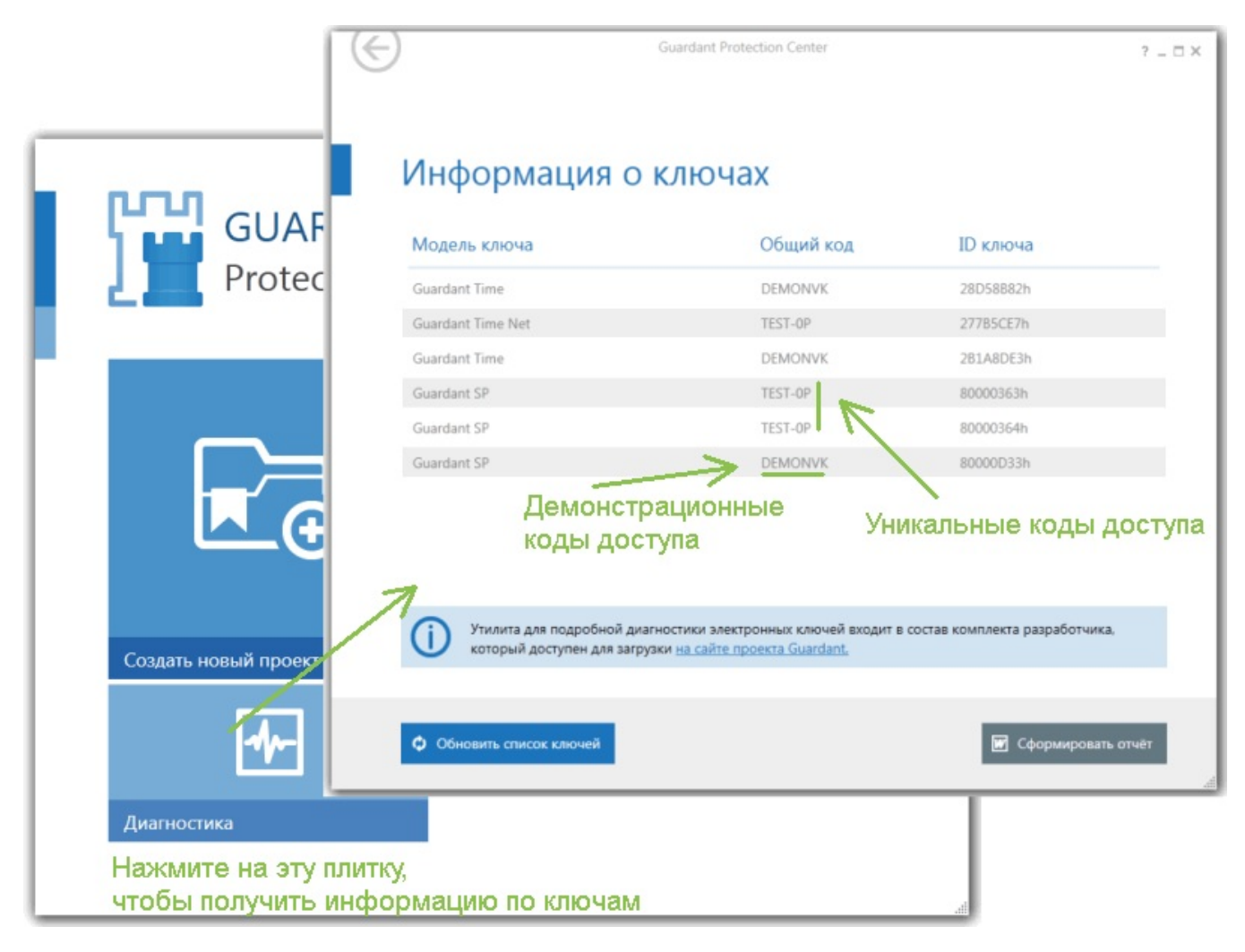

После приобретения электронных ключей Guardant и получения личных кодов доступа нужно перевести GPC из демонстрационного в рабочий режим:

- [Создайте новый проект](https://dev.guardant.ru/pages/viewpage.action?pageId=1278859) и нажмите на кнопку [Демо-режим].
- На следующей странице щелкните на [Ввести персональные коды доступа], укажите путь к файлу с кодами доступа (nvcodes.daf) и (в случае софтверных ключей) к файлу с серийными номерами.
- Нажмите на кнопку [Проверить и применить] и перезапустите приложение.

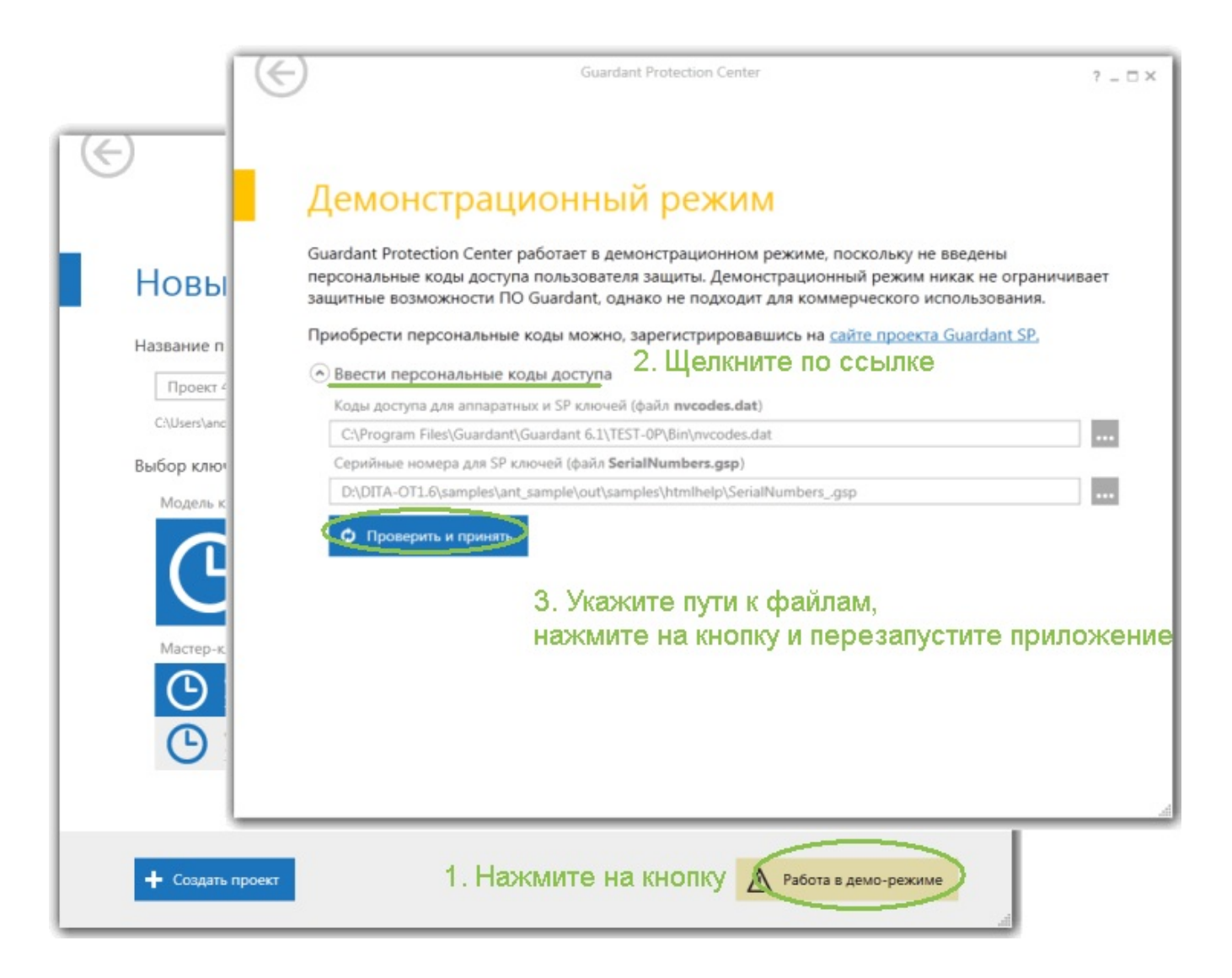